## Service Clients 24h/24

**Notre service client est disponible 24h/24 et 7j/7**

Cellhire France  $+ 33 1 41 43 79 40$ 

Cellhire UK + 44 1904 610 610<br>Cellhire USA + 1 214 355 5200  $+ 1$  214 355 5200 Cellhire International  $+44$  1904 610 610

Email **assistanceparis@cellhire.com**

[www.cellhire.fr](http://www.cellhire.fr/)

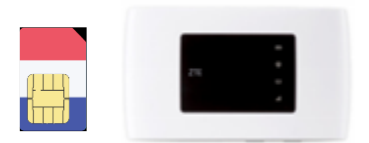

## ZTE MF920V Wi-Fi Hotspot (4G) + carte sim Orange M2M

Consignes d'utilisation

## Perte/Vol équipement

En cas de perte ou vol de votre équipement, contactez immédiatement Cellhire pour déclarer la perte et envisager éventuellement une solution de remplacement.

#### Notice retour

Vous trouverez joint à votre colis la notice retour.

Si vous avez des questions, n'hésitez pas à contacter Cellhire au 01.41.43.79.40 du lundi au vendredi de 9h30 à 18h00.

## **Installation**

1. Le nom du réseau WiFi (SSID) est imprimé sur une étiquette à l'arrière de l'appareil.

2. Appuyez sur le bouton d'alimentation pour allumer l'appareil.

3. L'appareil est prêt quand l'indicateur de réseau **Ill** Clignote.

4. Activez votre connexion WiFi sur votre ordinateur, smartphone ou tablette pour sélectionner le nom du réseau WiFi (SSID)

5. Saisissez le mot de passe WiFi qui se trouve à l'arrière de l'appareil.

6. Vous êtes maintenant connecté à internet.

Il permet de connecter simultanément **jusqu'à 10 appareils** (smartphone/tablette/ordinateur.

### Indicateurs LED

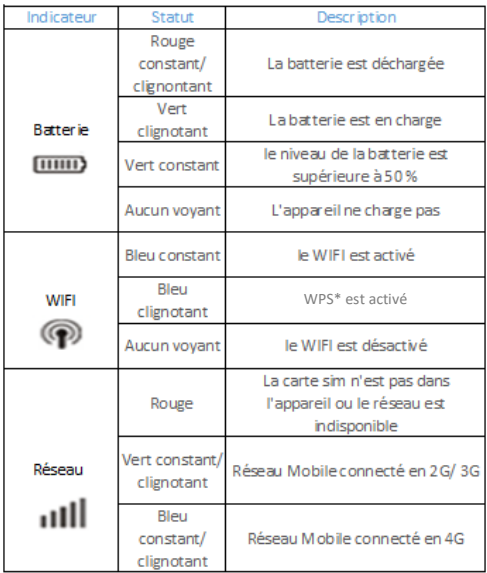

\*WPS = facilite le processus de connexion à un réseau sans fil sécurisé depuis un ordinateur ou un autre appareil.

## Informations Générales

#### Mode d'économie de batterie

L'appareil se met en veille au bout de 10 minutes. En mode veille, la fonction Wifi reste activée.

## Paramètres avancés : Assistant

Votre routeur est préconfiguré, cependant si vous le désirez, vous pouvez accéder aux options avancées du routeur.

Ouvrez votre navigateur internet et entrez l'adresse suivante :

#### [http://192.168.0.1](http://192.168.0.1/) O[U http://ufi.ztedevice.com](http://ufi.ztedevice.com/)

La page de l'interface du routeur s'ouvre. **Username** : admin **Password** : admin ou fleet1

#### Paramètres Internet

Les paramètres APN sont déjà prédéfinis par l'équipe Cellhire.

**Paramètres standards de l'APN : APN :** object-connected.fr **Utilisateur :** ne rien mettre **Mot de Passe** : ne rien mettre

## Recherche manuelle de réseau

A partir de la page de l'interface du routeur, il est possible d'effectuer une recherche manuelle de réseau:

- 1. cliquez sur le mode « PC » en bas de la page
- 2. Cliquez sur le bouton « On » Pour qu'il se mette en « OFF »
- 3. Allez dans «Settings »
- 4. Cliquez sur « Network Selection »
- 5. Sélectionnez « Manual » et cliquez sur « Search »
- 4. Patientez pendant la recherche des réseaux
- 5. Sélectionnez le réseau souhaité et validez
- 6. Revenir au début de la page et recliquez sur le bouton
- « OFF » pour le mettre en « On ».

# Merci d'avoir choisi Cellhire

CHFR348 Issue 01 – 07/22